# **Guide d'utilisation du service de Rendez vous**

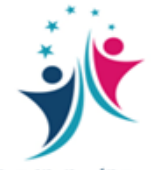

مؤسسة الأعمال الاجتماعية لموظفب وزارة الاقتصاد والمالية +ΣΕΟΟΜΗ | +ΠΒΟΣΠΣΙ +ΣΙοΕΒΙΣΙ | ΣΕΟΥΘΙΙ

Les étapes d'utilisation du service de rendez vous

### **Etape1**

**Pour accéder à l'application du RDV de la FOSMEF, veuillez accéder au portail de la Fondation:**

[https://fos.finances.gov.ma](https://fos.finances.gov.ma/)

حجز مو�د **: sur cliquer Et**

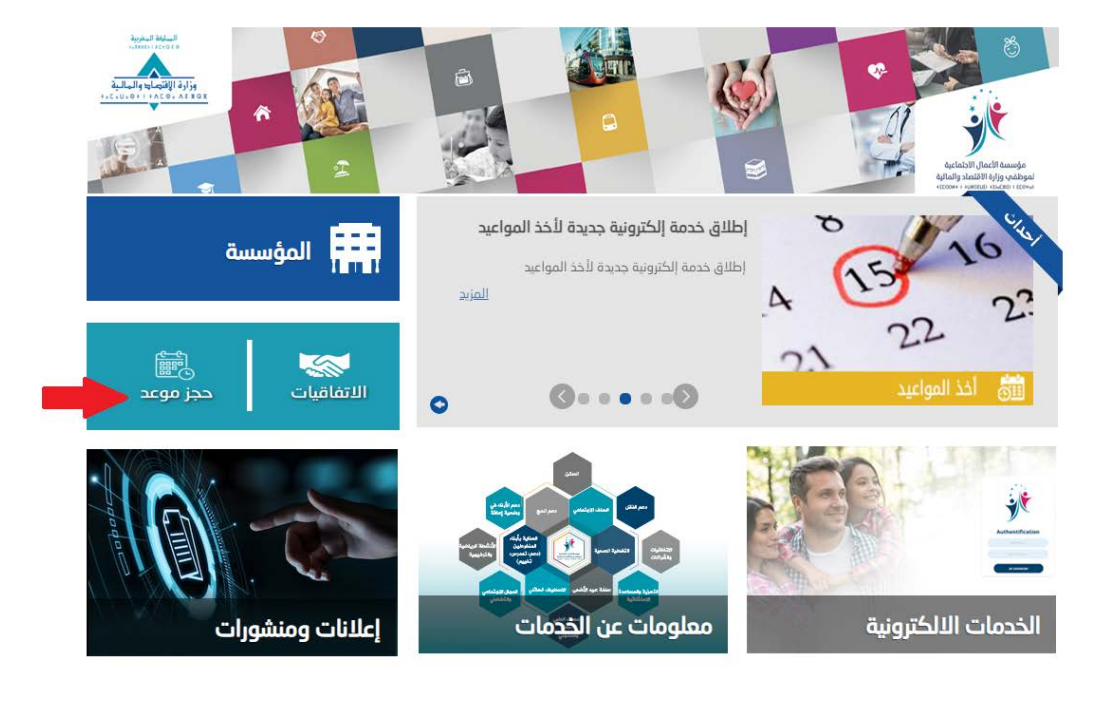

**Etape2**

**Se connecter pour la prise de rendez vous (Saisir votre matricule et votre cin)**

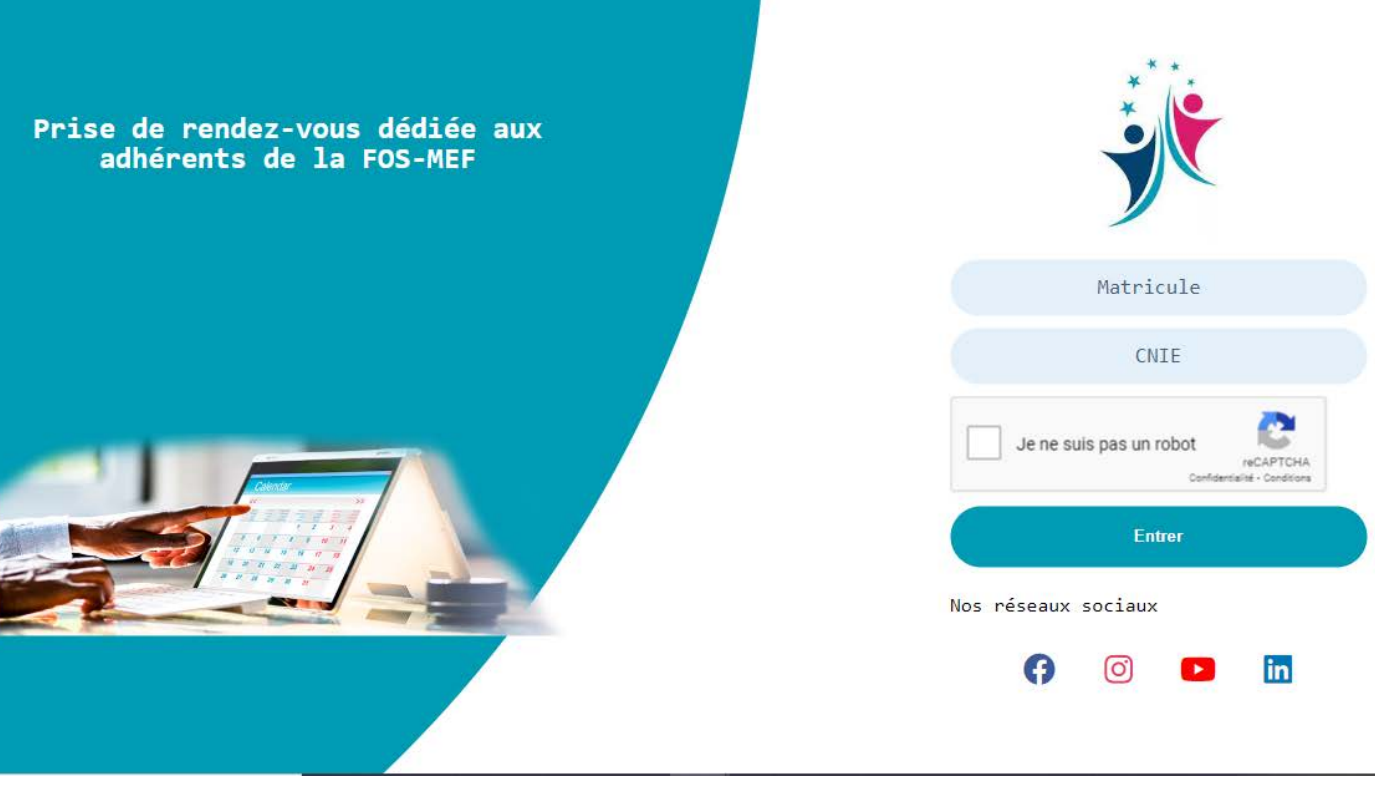

#### **Etape3**

- **3.1- Cliquer sur « Prendre RDV »**
- **3.2-Modifier ou Saisir vos données personnelles( Tel ou mail)**
- **3.3-Saisir l'objet, la prestation et la date**
- **3.4- Cliquer sur « suivant »**

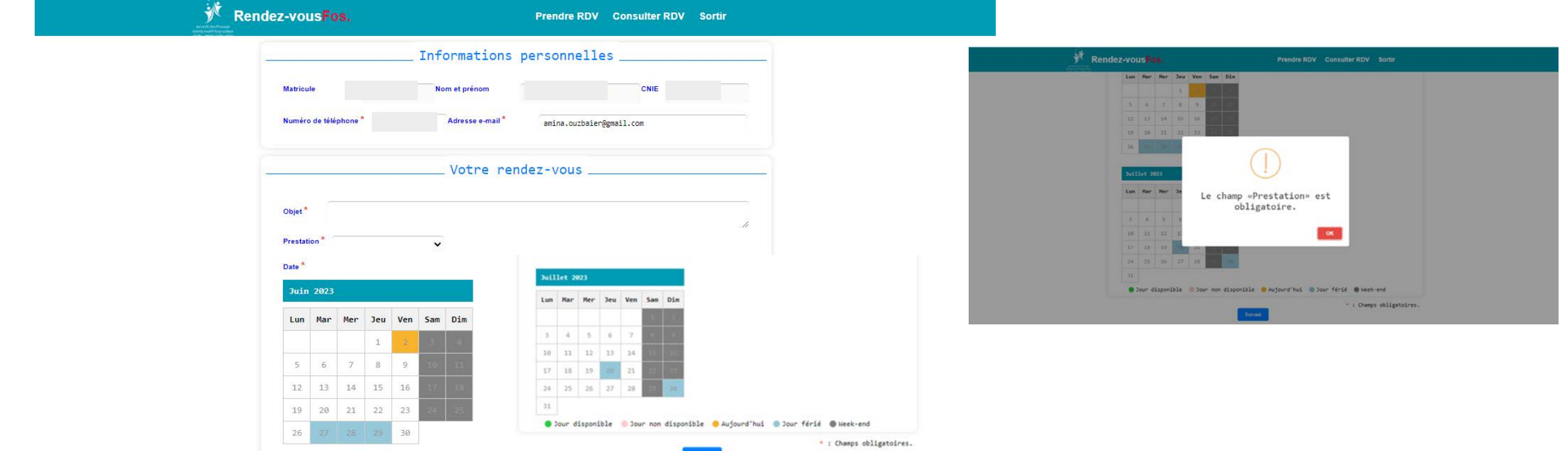

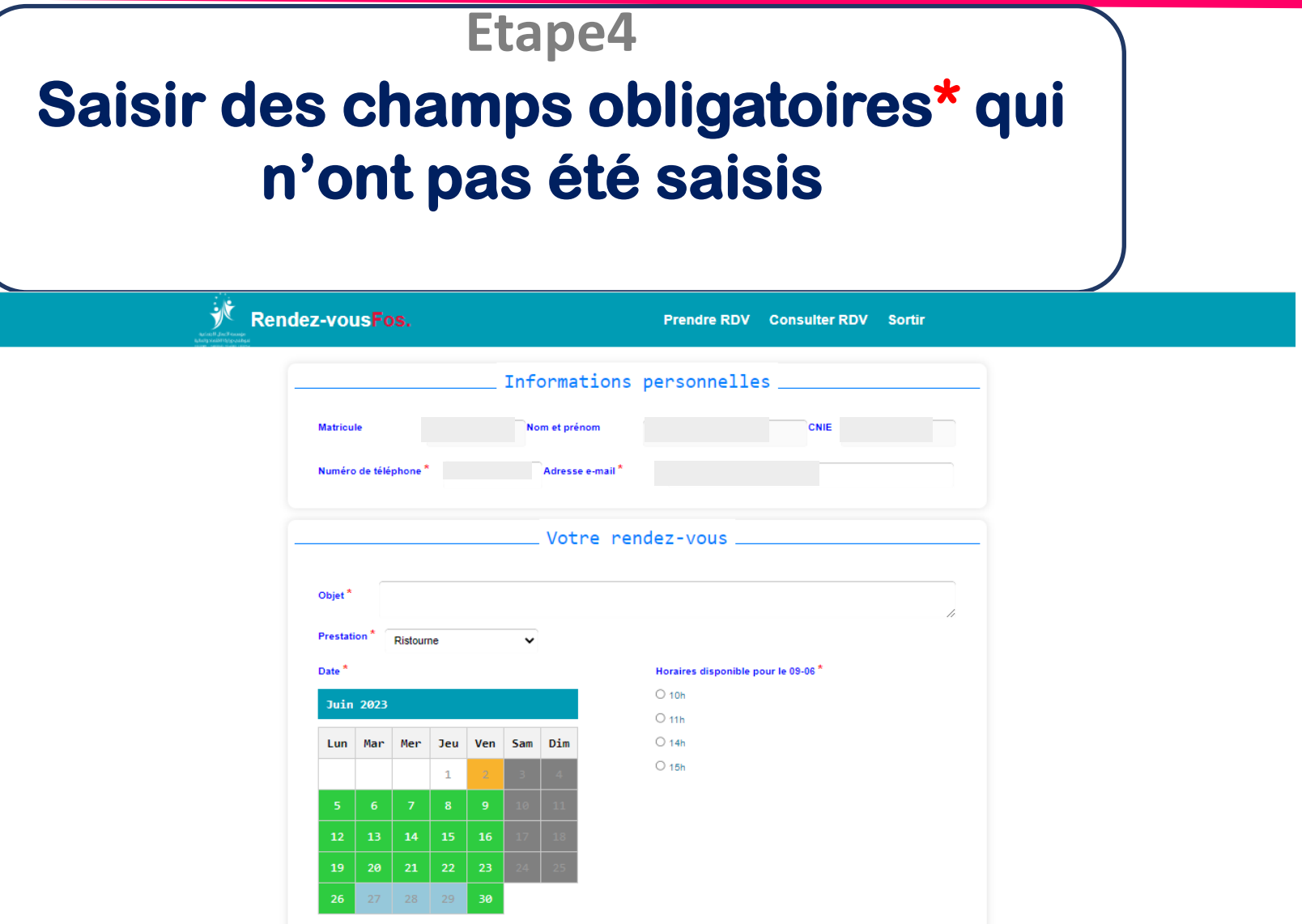

# **Etape 5 5.1-Affichage des données nécessaires en cliquant sur « Prendre RDV » indiqué sur le menu de la page**

**5.2- Cliquer sur confirmer**

Rendez-vousFos.

**Prendre RDV Consulter RDV Sortir** 

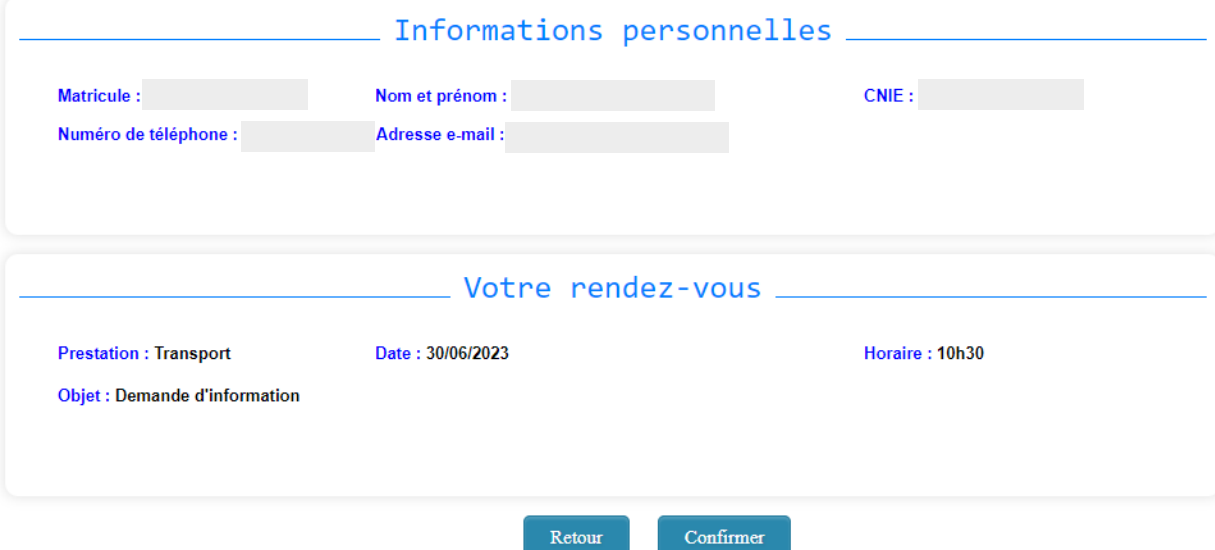

## **Etape 6**

# **Après avoir confirmé les données nécessaires, un récapitulatif de votre rendez vous s'affiche**

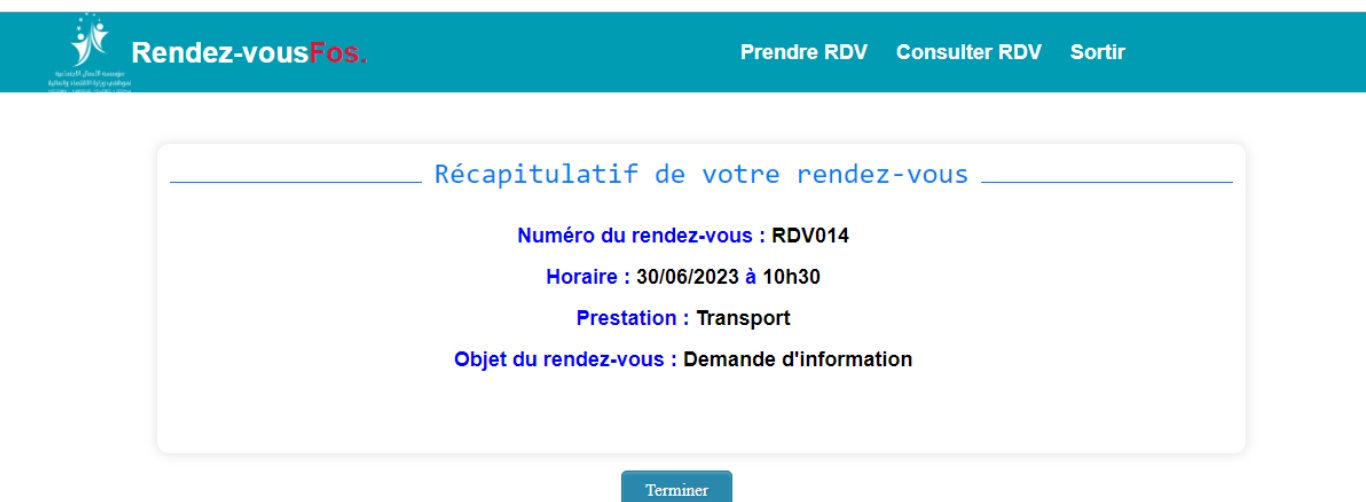

### **Etape 7**

**Pour consulter ou annuler le RDV, il suffit de cliquer sur « Consulter RDV » sur le menu de la page pour ensuite cliquer sur le bouton Annuler**

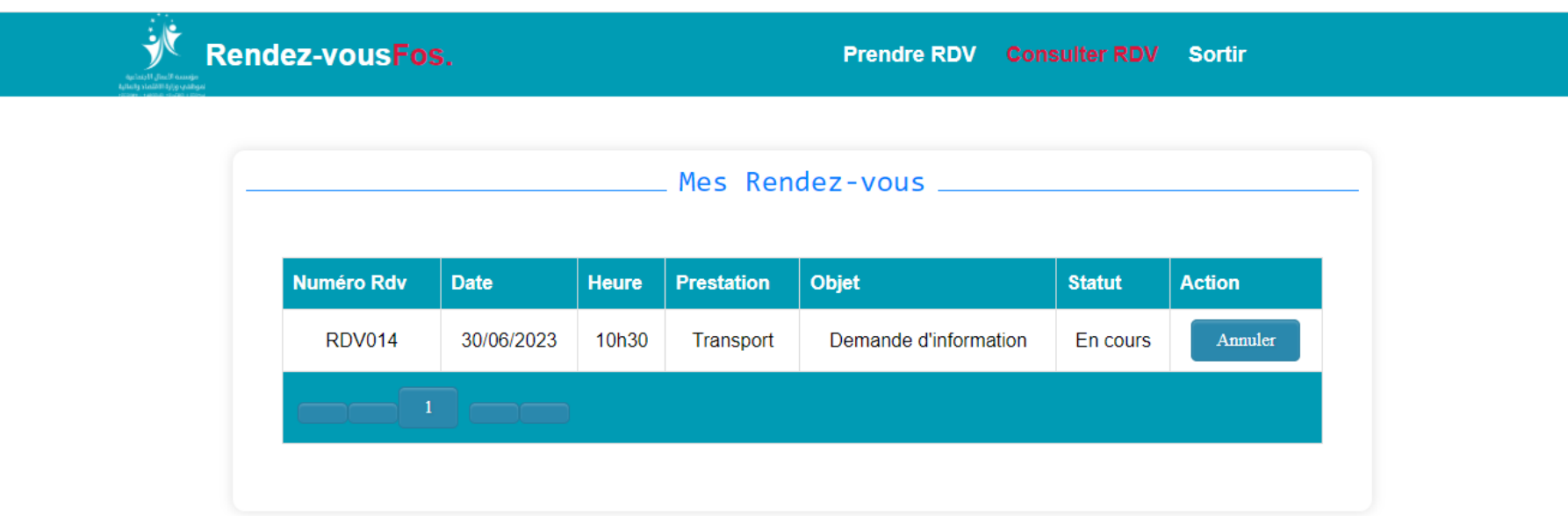